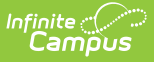

## **Behavior Messenger Scheduler**

Last Modified on 03/11/2024 8:44 am CDT

Tool Search: Behavior Messenger Scheduler

The **Behavior Messenger Scheduler** allows you to set up times to automatically send Behavior messages. Before you can use this tool, you must create templates using the Behavior [Messenger](https://kb.infinitecampus.com/help/behavior-messenger). All behavior templates appear in the Behavior Messenger Scheduling list.

When the scheduled time arrives, the Behavior Messenger automatically sends messages based on the data available at that time. A confirmation email is sent to the person who set up the schedule. The confirmation email informs the sender that a message was sent and how many devices received the message.Campus sends the confirmation email to the Email Address field on the person's Demographics Tab and will NOT send to the Secondary Email Address.

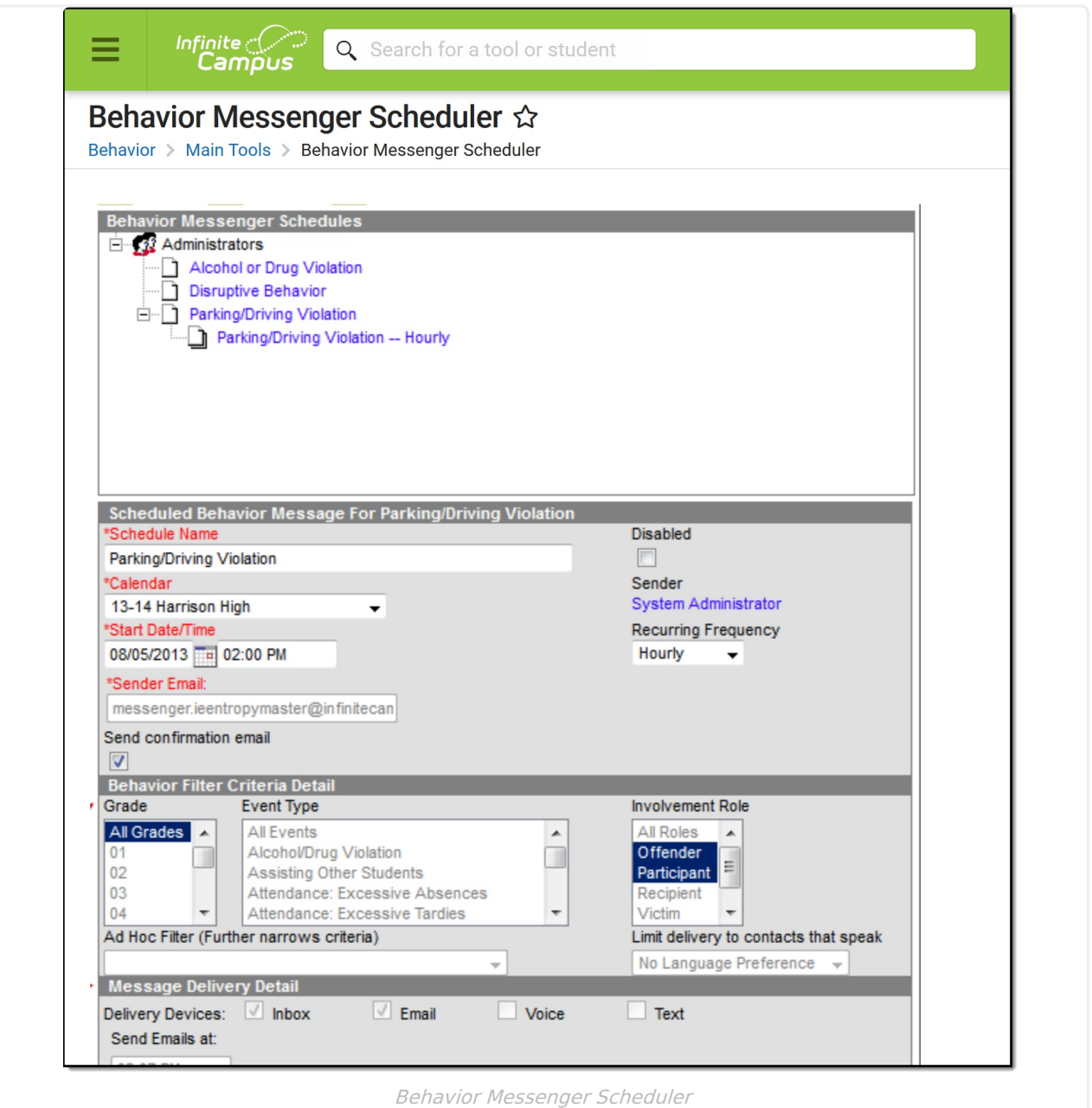

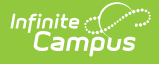

## **Schedule a Behavior Message**

- 1. Select a template from the **Behavior Messenger Schedules** table.
- 2. Enter the **Schedule Name**.
- 3. Select a **Calendar**. This option defaults to the calendar selected in the toolbar.
- 4. Enter the **Start Date** in mmddyy format or click the calendar icon to select a date.
- 5. Enter the **Start Date/Time** of the message.

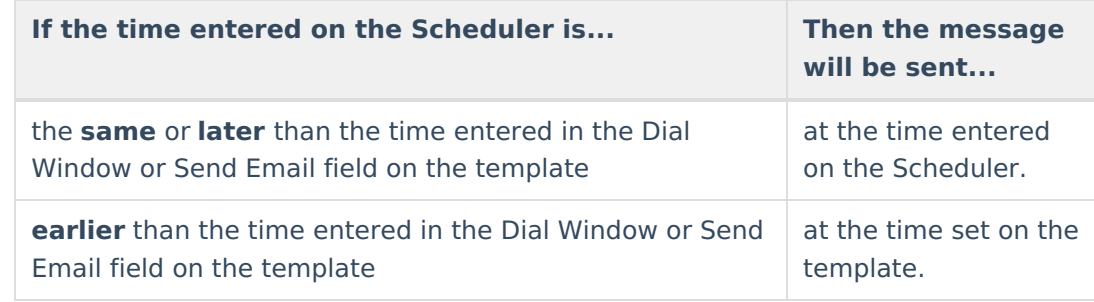

- 6. Choose how often to send the message by selecting an option from the **Recurring Frequency** dropdown list.
- 7. Mark the **Send Confirmation Email** checkbox to receive an email when the message has been sent. A confirmation email will be sent to the person who set up the schedule.
- 8. Select the **Save** icon when finished. The new schedule will appear below its respective template in the Behavior Messenger Schedules table.

Add more schedules by selecting the newly added schedule in the Behavior Messenger list and select the **Add Scheduled Behavior Message**.

If the **Behavior Messenger** should be disabled, mark the **Disabled** checkbox. If disabled, no future messages will be sent for the schedule.